# GraphPad Prism バイエル

# 有限会社エムデーエフ www.mdf-soft.com

© 2020 有限会社エムデーエフ

内容で使用されるGraphPad Prismは、Prism バージョン 8 です。

## 目次

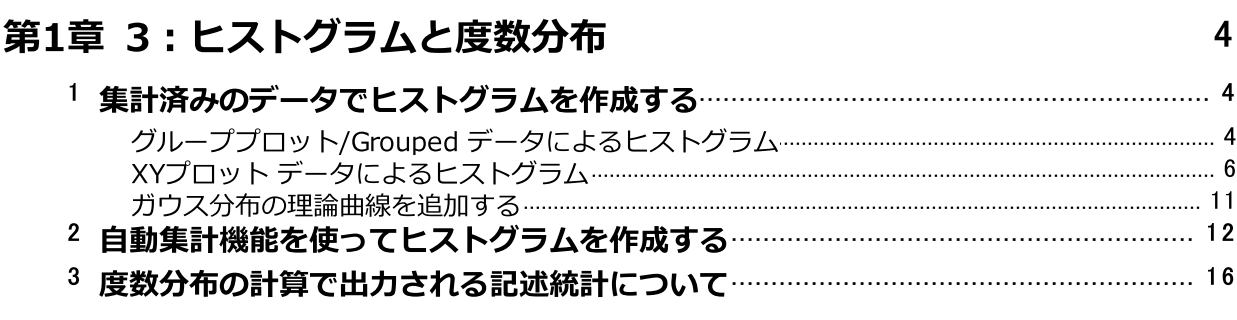

索引

 $\overline{3}$ 

 $\mathbf 0$ 

#### <span id="page-3-0"></span><sup>1</sup> 3:ヒストグラムと度数分布

このセクションでは、ヒストグラム(度数分布を表現する棒グラフ) の作成方法につい て解説します。ヒストグラムは次のどちらのデータからでも作成できます。

- · 収集したデータからすでに度数を集計したもの
- · 集計前の生データ

#### <span id="page-3-1"></span>1.1 集計済みのデータでヒストグラムを作成する

このセクションでは集計済みデータをデータシートに入力し、ヒストグラムを作成する方法について解説 します。 ヒストグラムはグループプロット/Grouped およびXYプロットのどちらのデータ形式を使っても作 成できます。

#### <span id="page-3-2"></span>1.1.1 グループプロット/Grouped データによるヒストグラム

ここでは55人の男性の身長(インチ単位)を測定し、2インチごとにグループ分けしたデータを処理する ものとします。

Welcome ダイアログで グループプロット/Grouped を選択し、図に示すように、数値を入力、各 ポイントごとにプロットされます/Enter and plot a single Y value for each point に チェックを入れ、作成ボタンをクリックします。

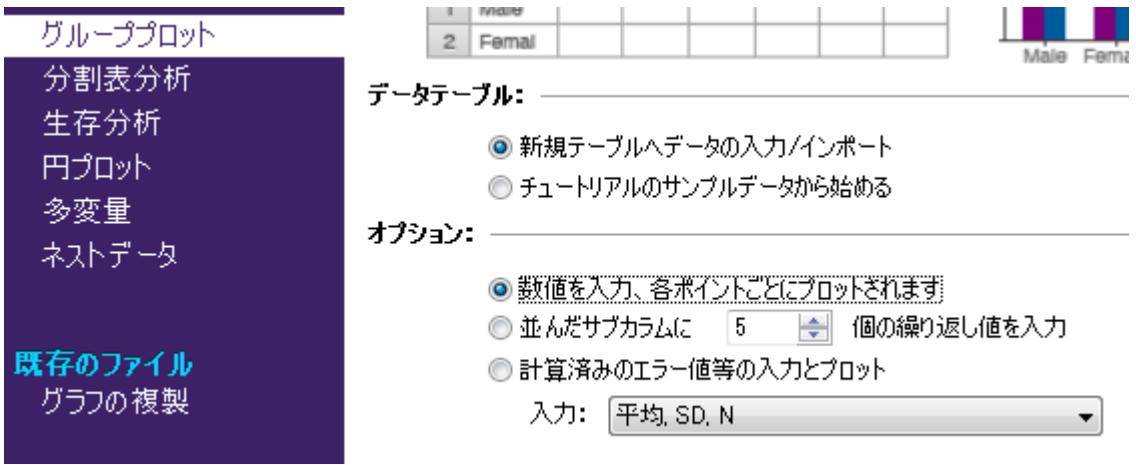

データシートが表示されたら次のページのようにデータを入力します。

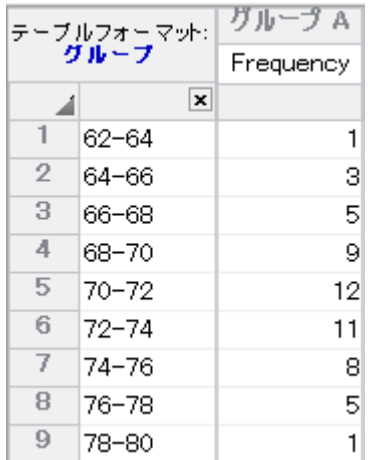

ナビゲーターで、グラフフォルダの下に作成されたグラフシートをクリックすると、グラフ形式の変 更/Change Graph Type ダイアログが開きます(※初回のみ)。データ合計値のプロッ ト/Summary data タブで、グループ毎の棒グラフ/Separated bar graph, horizontal を選択し、OKボタンをクリックすると、次のヒストグラムが画面に表示されます。

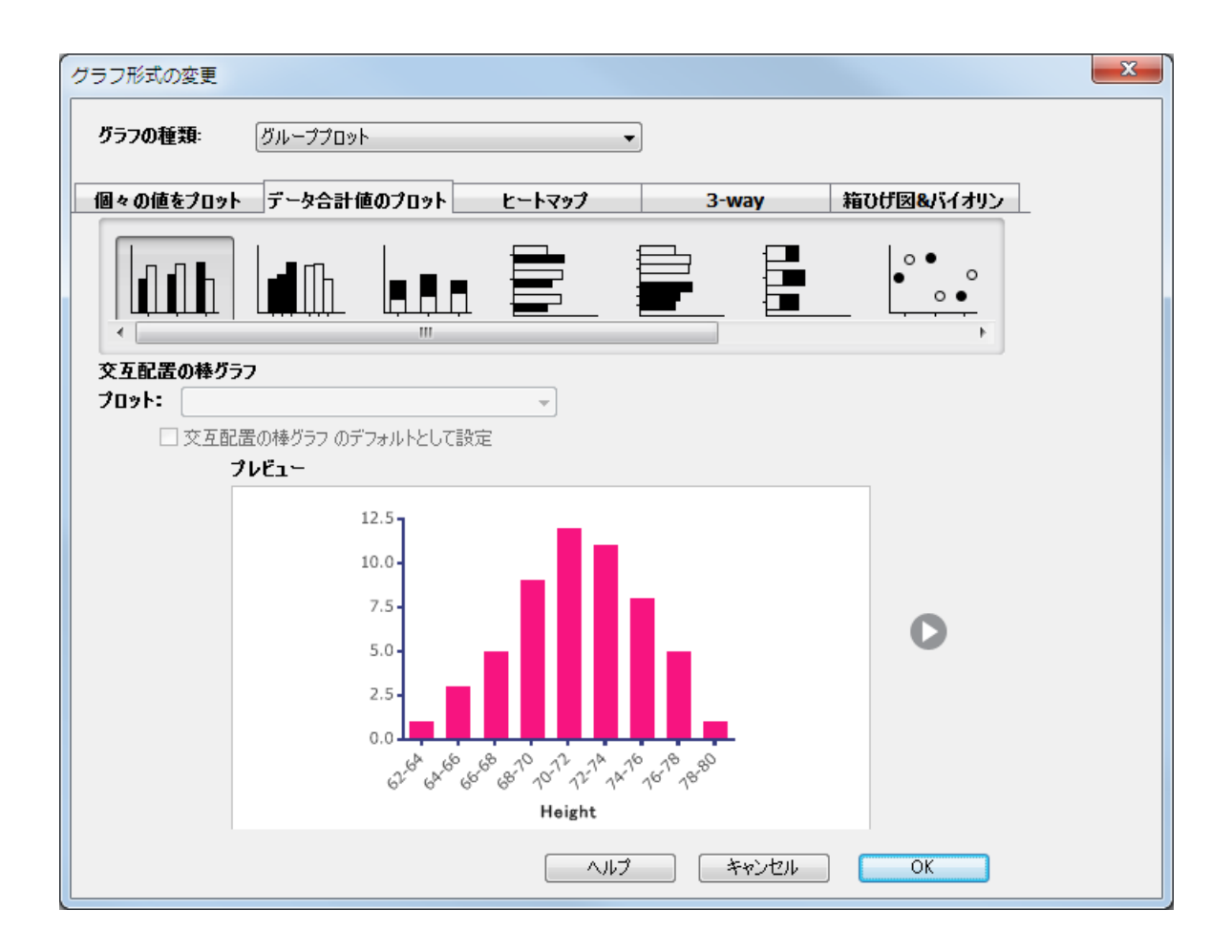

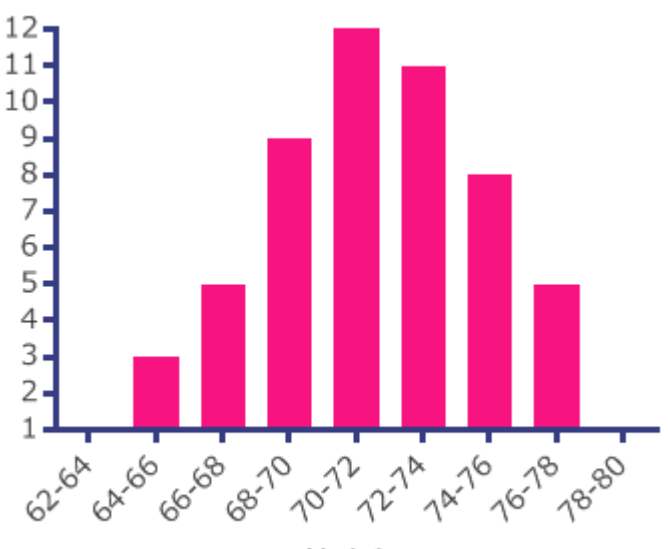

Height

既に集計した値が手元にあれば、このように比較的簡単にヒストグラムを作成できます。棒のラベルは 予めラベルとして入力されていたものですから、見栄えを整える作業も楽に行えます。棒のラベルを水 平な位置で表示したい時はX軸をダブルクリックして、軸のフォーマット/Format Axes ダイアログを 開き、ラベル/数値の表示位置/Location of numbering/labeling で「下、水 平/Below, horizontal」を選択します。

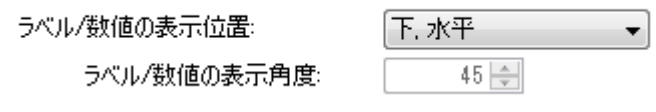

フォントサイズを小さなものに変更するには、ラベルの一部をクリックし、メニューバーの「テキスト」で操作 します。また、ラベル付けの間隔を変更することによって体裁を整える方法もあります。ラベル付け間隔 の変更は、この例のようなラベルよりも、単純な数値ラベルの場合に用いる方が効果的です。特定のX ラベルを削除したいような場合は、データシートからから目的のラベルを削除し、Y値だけを残します。

#### <span id="page-5-0"></span>1.1.2 XYプロット データによるヒストグラム

集計済みデータからヒストグラムを作成する方法を、もうひとつ紹介します。先ほど の例に比べると操作量はやや増えますが、ラベル付けの自由度が向上します。つま り、離散的な棒とラベルを中央で位置揃えできますし、線グラフをスーパーインポー ズすることもできます。

+新規/New アイコンをクリックし、開いたプルダウンメニューから新規データテー ブル+グラフ/New Data Table (+Graph)を選択します。新しいデータテーブルとグ ラフ/New Data Table and Graph ダイアログでXYプロット/XYを 選びます。そし てデータテーブル/Data table で、数値を入力、各ポイントごとにプロットされま す/Enter and plot a single Y value for each point を選択し、 オプショ ン:/Options: で X:数値/Numbers、Y: 数値を入力、各ポイントごとにプロット されます/Enter and plot a single Y value for each point を選択します。

 $\blacktriangledown$ 

Y: ◎ 数値を入力、各ポイントごとにプロットされます

◎並んだサブカラムに 2 □ 個の繰り返し値を入力

◎計算済みのエラー値等の入力とプロット

入力: 平均, SD, N

データシートが表示されたら、次に示すデータを入力します。

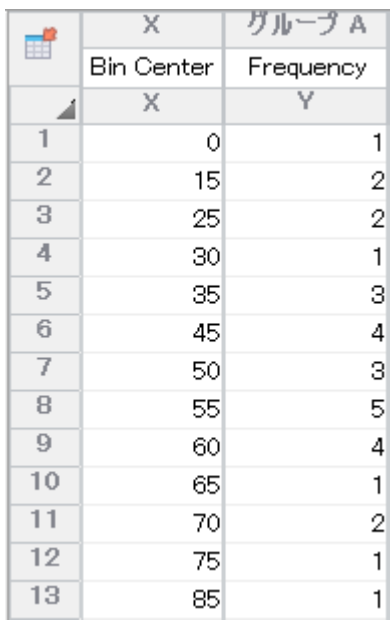

ナビゲーターで、グラフフォルダの下に作成されたグラフシートをクリックすると、 グラフ形式の変更ダイアログが開きます(※初回のみ)。ポイントのみのグラフアイ コンを選択し、OKボタンをクリックします。

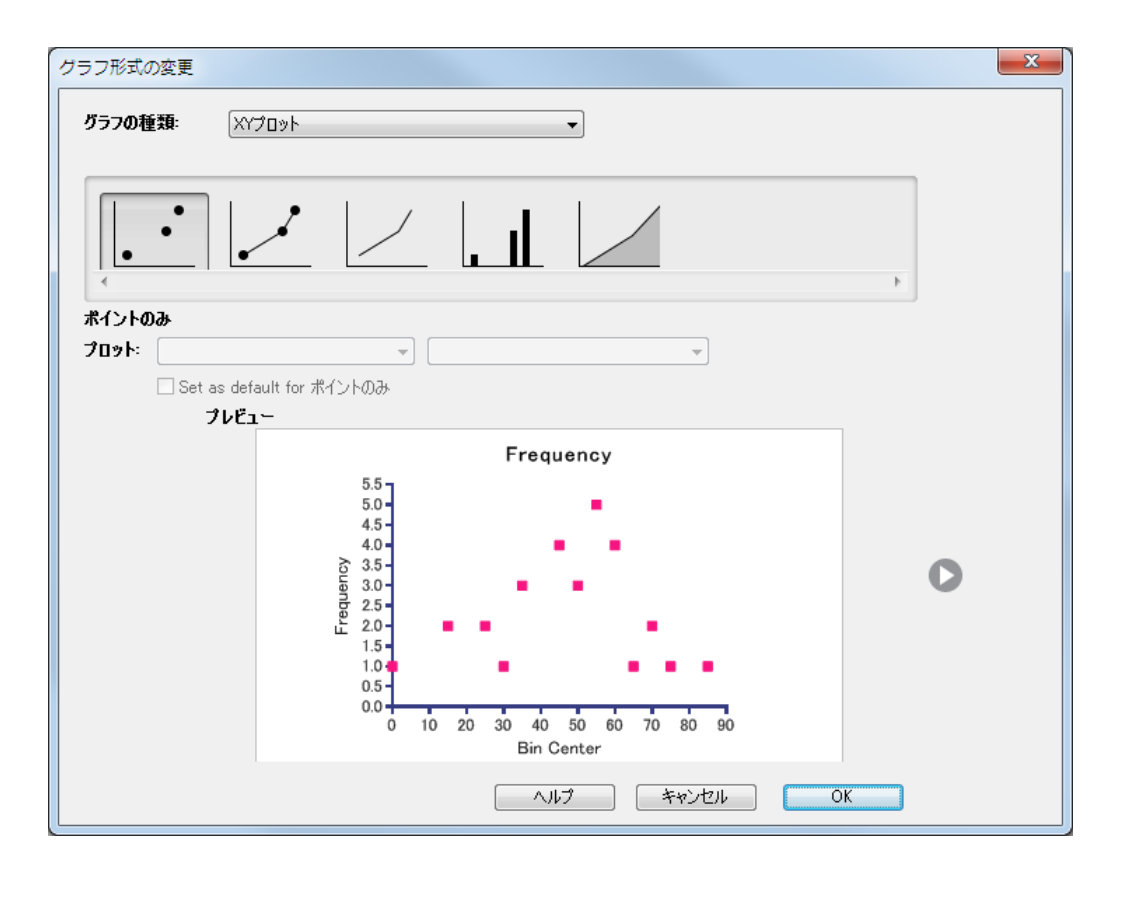

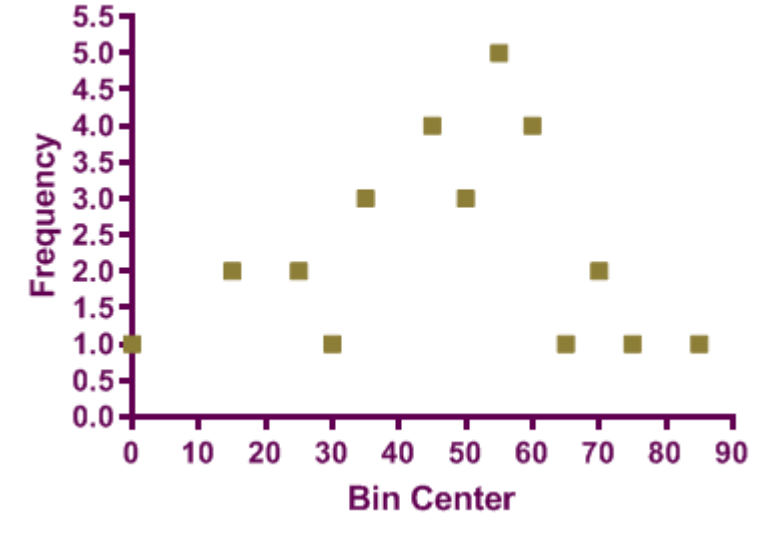

※ お使いのPrismの設定によっては、デフォルトで作成されるグラフのX軸とY軸のス ケーリングが異なる場合があります。

つぎに、グラフ上のシンボルを点から「スパイク/spikes」に変更し、自動作成された XYグラフを棒グラフに変更します。このグラフはあくまでもXYプロットですから、ダ イアログに表示される軸に関する設定は、グループプロットのそれとは異なります。

3:ヒストグラムと度数分布 | 9

グラフ画面で 変更/Change.. グラフ形式/Graph Format メニューを選択します (あ

るいは、ツールバーの 変更/Change で、 ill アイコンを選択し グラフ形式の変 更/Change Graph Type ダイアログを開きます)。そして「スパイク/Spikes」グラ フアイコンを選択しOKボタンをクリックします。

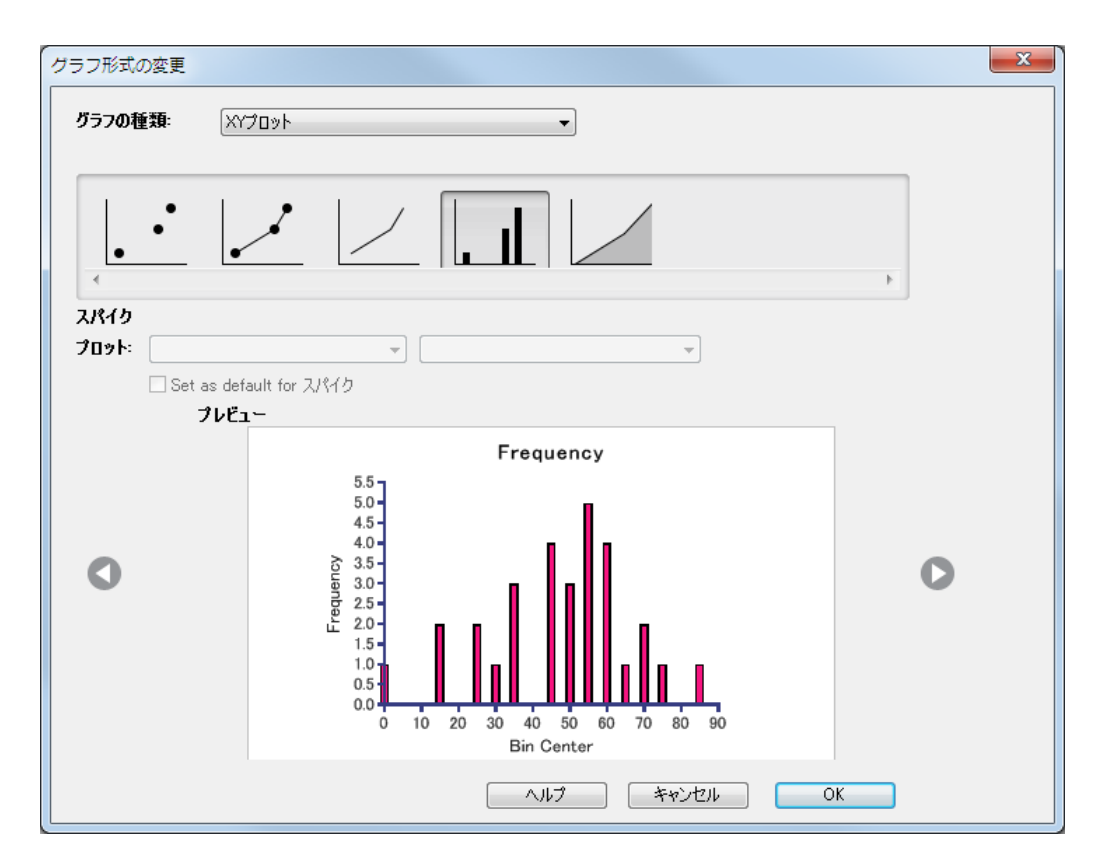

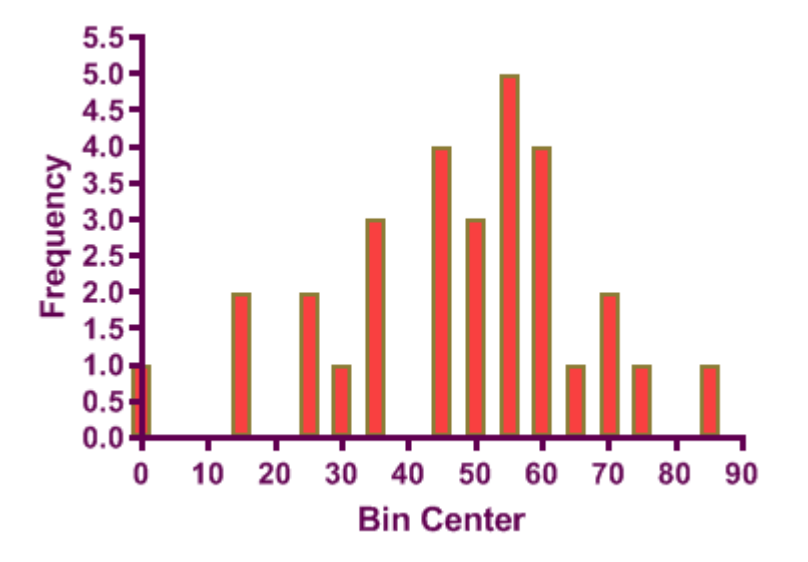

この方法で棒グラフを作成するとラベルと棒が中央揃えで表示されるので、とても見 易いグラフになります。また、棒の間隔も適度に確保されています。しかし、左端の 棒が軸と重なっていますので、これを変更します。X軸をダブルクリックします。 軸 のフォーマット/Format Axesダイアログが開かれます。X軸/X axisタブの 範 囲/Range と目盛の間隔他/Regularly spaced ticks の項目を次の図のように変更し ます。範囲と間隔の自動設定 チェックボタンを外します。このようにして、Y軸の右 側にオフセット領域を確保します。また、副目盛/Minor ticksのドロップダウンリス トで5を選択して副軸目盛を付け加えます。

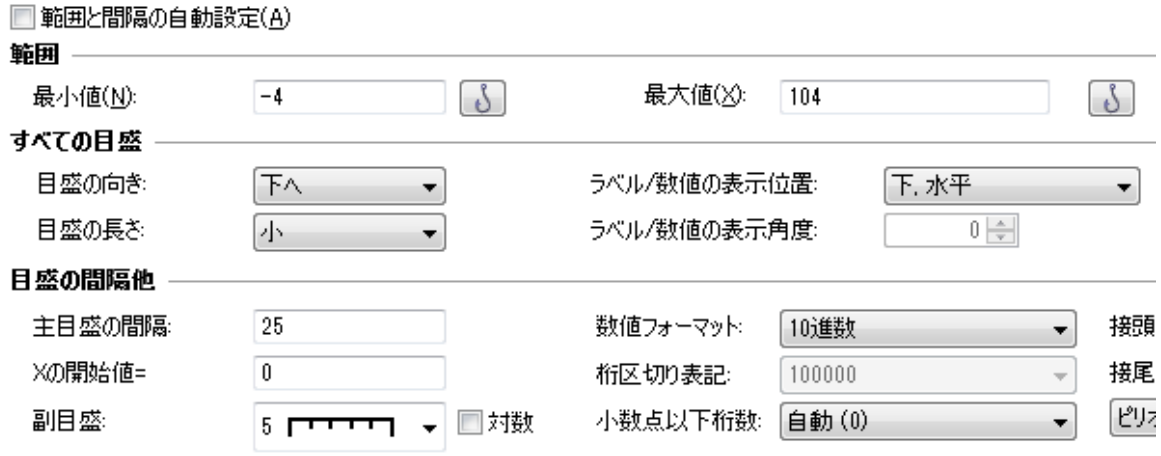

次にY軸の表示範囲を変更します。同じ軸のフォーマット/Format Axes ダイアログ で左Y軸/Left Y axis タブを選択します。そして範囲/Range と目盛の間隔 他/Regularly spaced ticks の設定を次のように変更します。

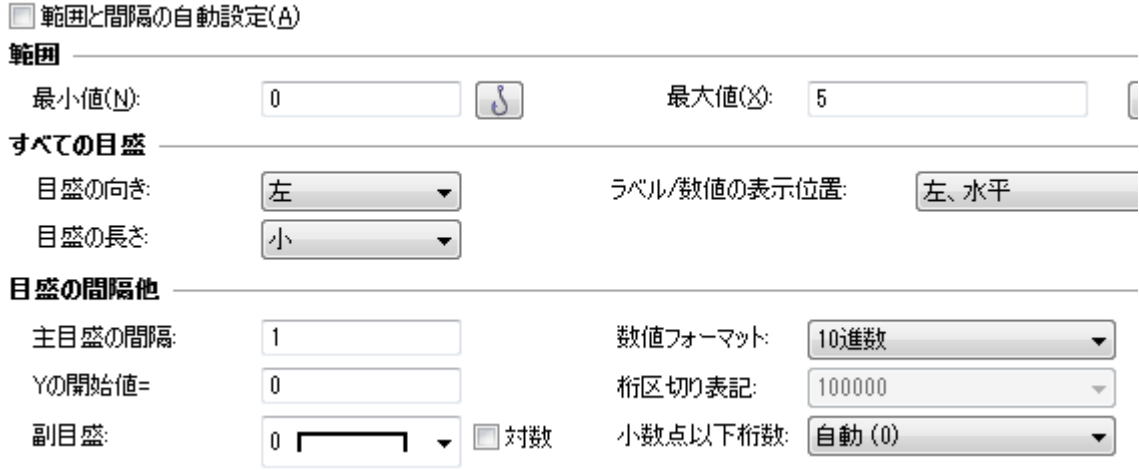

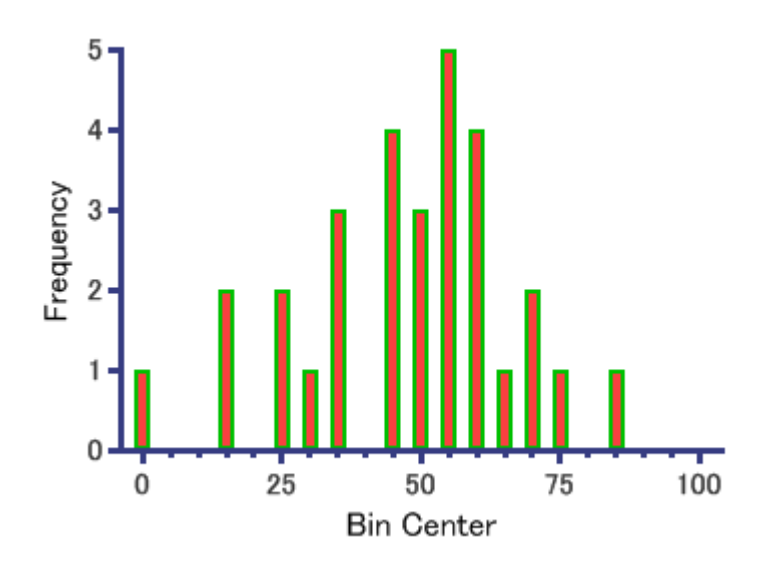

#### <span id="page-10-0"></span>1.1.3 ガウス分布の理論曲線を追加する

プロットした棒グラフに正規分布曲線を追加します。XYプロットのデータシートを表 示し、画面上の分析アイコンをクリックします。開かれたデータ分析ダイアログXY分 析/XYAnalyze... 非線形回帰 (カーブフィット…/Nonlinear regression (curve fit) を選択します。 パラメータ: 非線形回帰/Parameters: Nonlinear Regression ダイアログではガウス関数/Gauss のリストでガウス分布関 数/Gaussian distribution を選択します。

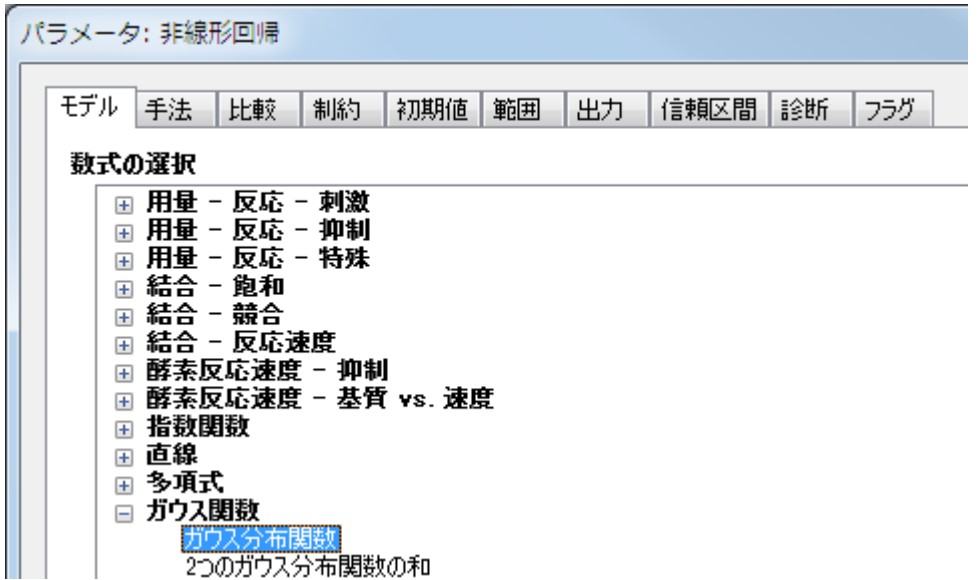

デフォルトで正規曲線はデータ範囲内だけにプロットされますので、ここではX軸の範 囲全体に曲線をプロットするよう範囲を変更します。 範囲/Range タブで次のように 設定します。

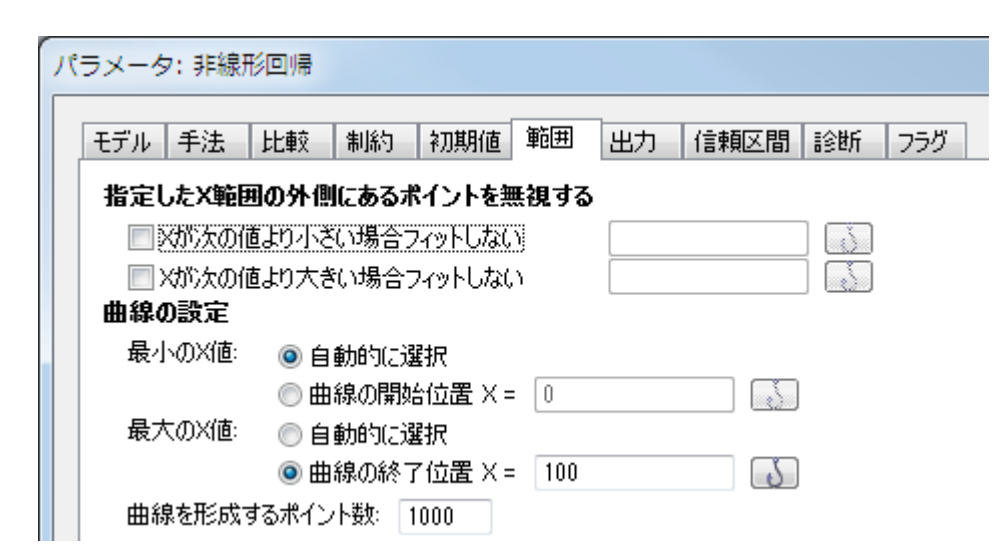

OK ボタンをクリックすると、次のような曲線がプロットされます。

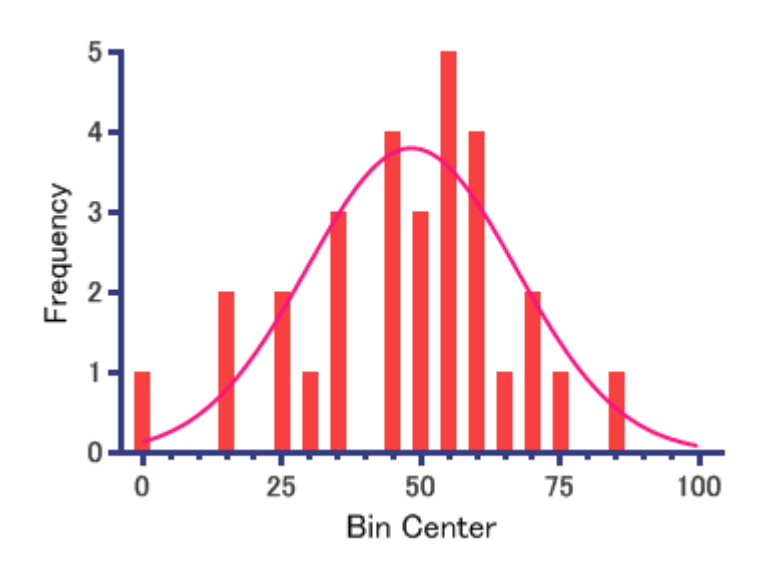

#### <span id="page-11-0"></span>1.2 自動集計機能を使ってヒストグラムを作成する

集計前のデータから自動的に度数分布を求め、ヒストグラムを作成する機能について 解説します。

ようこそ/Welcomeダイアログで次の図のようにカラムプロット/Column を選択しま す。そして 新規テーブルへデータの入力/インポート/Enter or import data into a new table を選択し、列に繰り返し値を入力/Enter replicate values を選択しま す。

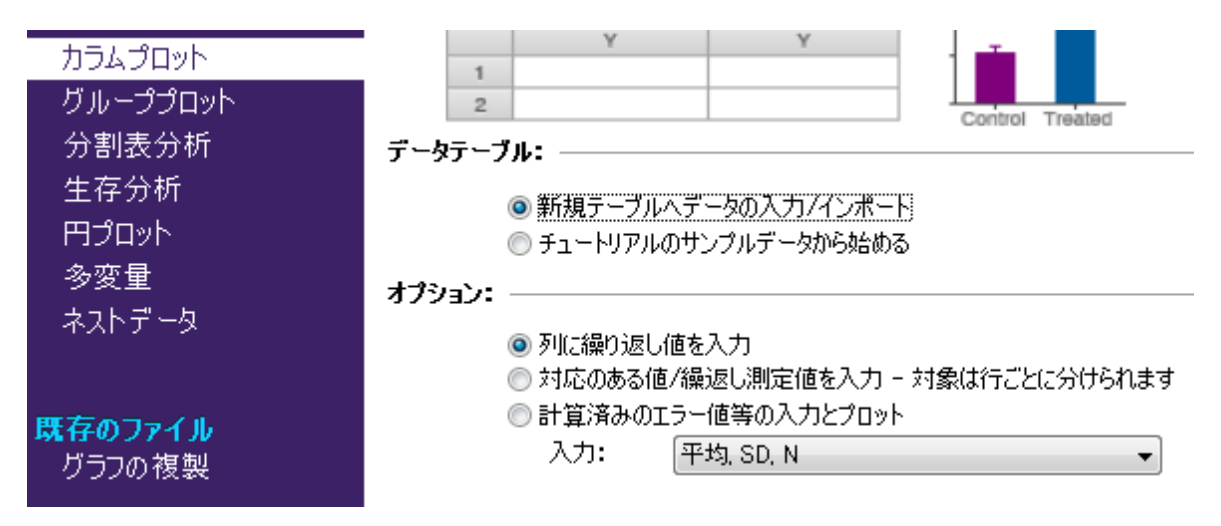

データテーブルで、ひとつのY列につぎのようにデータを入力します。

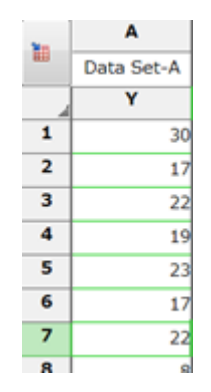

ここで利用するサンプルデータは次の通りです。全部で50個のデータがあります。

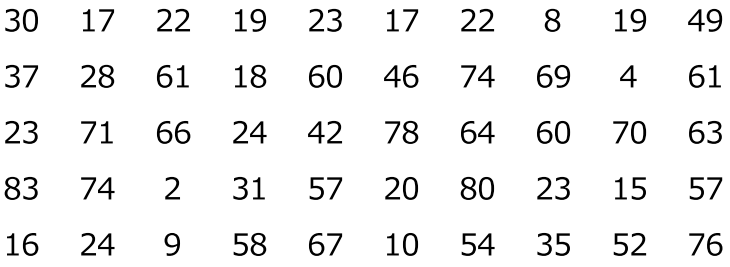

分析/Analyzeアイコンをクリックし、カラム分析/Coulmn analyses のリストから 度数分布/Frequency distribution を選択します。次に示す パラメータ: 度数分 布/Parameters: Frequency Distribution ダイアログボックスが表示されます。

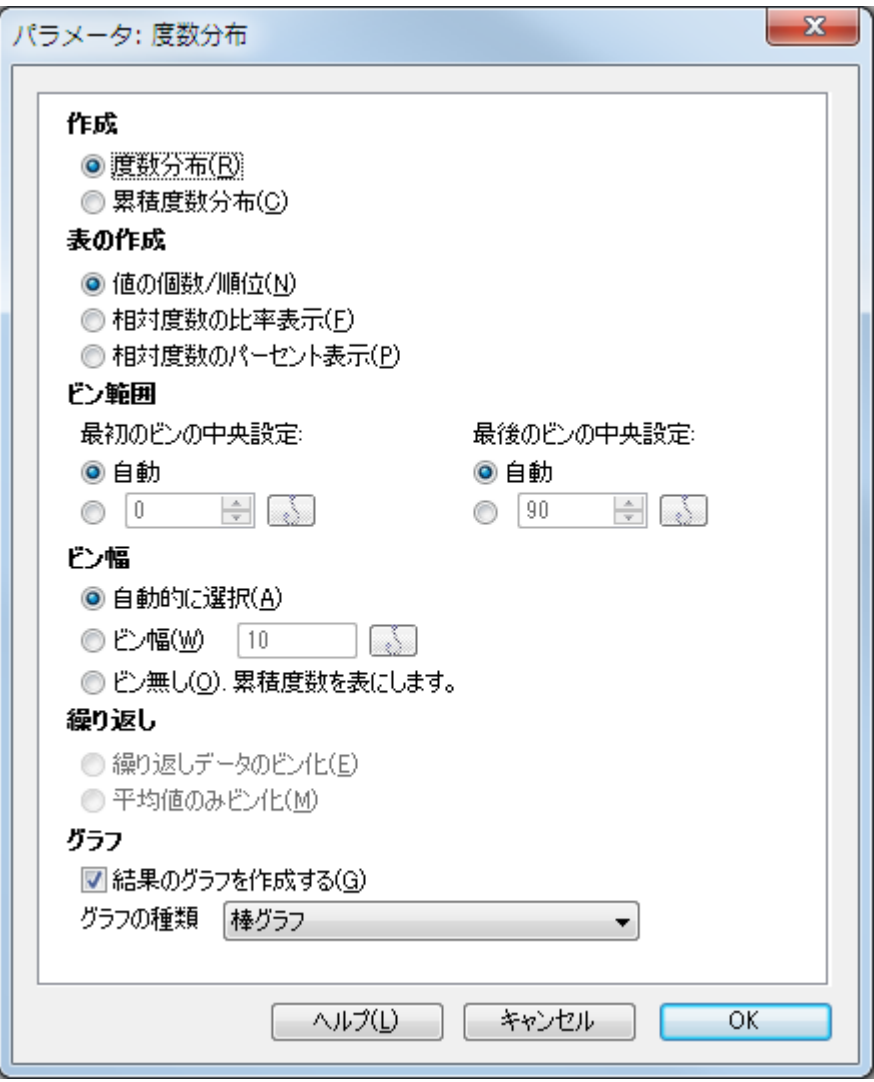

ビン範囲/Bin rangeの項目ではビンでの中央値の指定方法を設定します。ビン 幅/Bin width の項目では階級の作成方法を設定します。どちらもPrismによる自動設 定とユーザによる階級幅の設定が可能です。表の作成/Tabulateでは分布表の表示内容 を指定します。相対度数の比率表示/Relative frequencies (fractions) は、相対度 数の比率(割合)を表にする場合に選択します。上図のようにオプションを設定する と、(必ず結果のグラフを作成する/Create a new graph of the resultsを選択して ください) 次のようなグラフが作成されます。 ナビゲーターでグラフ/Graphs アイコ ンをクリックして確認しましょう。

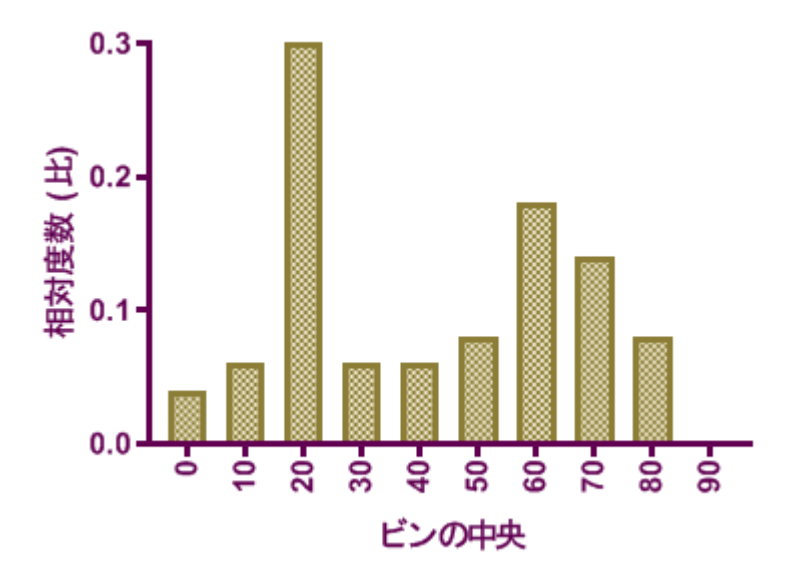

X軸を選択しドラッグすると、ラベルの間隔が広がります。

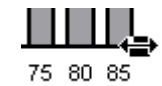

ラベルのフォントを小さくする場合はラベルをを右クリックして、フォントサイ ズ/Font Size で文字サイズを変更します。

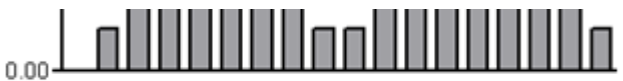

5 10 15 20 25 30 35 40 45 50 55 60 65 70 75 80 85 **Bin Center** 

累積値をプロットする場合は、度数分布/Frequency distribution ダイアログで、 作成/Createで累積度数分布/Cumulative frequency distribution を選択します。

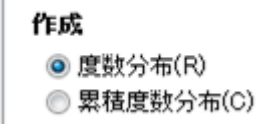

グラフは以下のようになります。

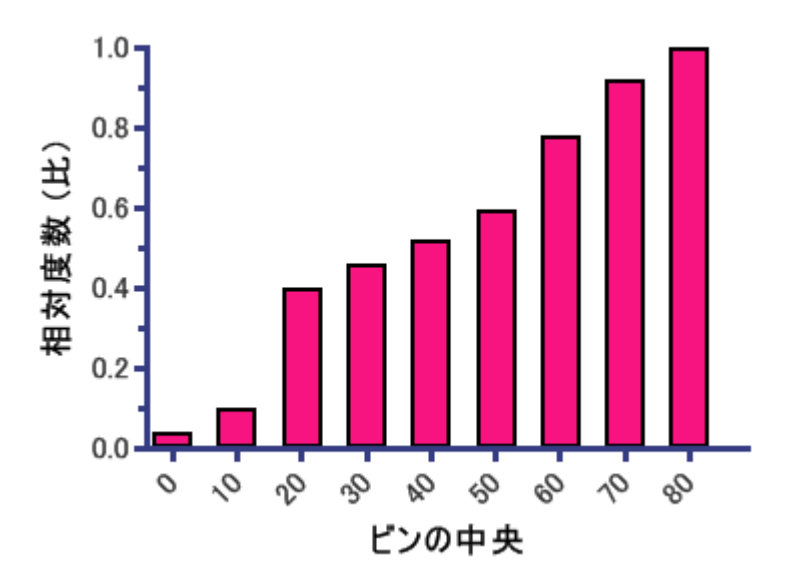

#### <span id="page-15-0"></span>1.3 度数分布の計算で出力される記述統計について

度数分布の算出では、度数分布と共に記述統計量が算出されます。ここで出力される 記述統計量は、記述統計/Column statisticsで計算される記述統計量の基本的なもの です。

この例での25% パーセンタイル値は、データ個数が50なので、25%の順位は、

(50+1)\*0.25=12.75となり、データを小さい方から並べると12位の値は、19で13 位の値は20なので、19+ (20-19) 0.75=19.75となります。中央値(50%パーセンタ イル値)と、75%パーセンタイル値も同様に算出できます。

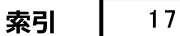

# 索引

### $-$  B  $-$

Bin range [12](#page-11-0) Bin width [12](#page-11-0)

## $-$  C  $-$

Column statistics [16](#page-15-0) Coulmn analyses [12](#page-11-0)

### $- F -$

Frequency distribution [12](#page-11-0)

## $-$  G  $-$

Gauss [11](#page-10-0) Gaussian distribution [11](#page-10-0)

## $- N -$

Nonlinear regression [11](#page-10-0)

## $- R -$

Range [11](#page-10-0)

 $- X -$ 

XYAnalyze [11](#page-10-0)